#### **800**AgeInfo.com For Professionals Serving Massachusetts Elders & Their Families

#### AGD [Support](http://agd-support.800ageinfo.com/)

User Support for AFC & GAFC Determinations in Massachusetts SIMS Announcements, User Guides, How-to, Traning Materials, and more

# How to send a secure email to AGD Support

Note: These instructions work only for users whose email address is registered with SecureMail. See the instructions on how to register (http://agd-support.800ageinfo.com/2015/03/how-to-register-with-secure-email.html).

The SecureMail portal is similar in functionality to other web-based email systems such as hotmail or gmail. A user opens a web browser, logs in and composes & sends a new message. There is familiar attachment and CC: functionality.

One difference: this portal is closely associated to your email address. The SecureMail portal does not maintain a Message List, Sent-Mail folder, or Trash folder of your previous messages. Copies of your secure messages will be sent to your email address - you use these to gain access to your inbound and sent-mail that is sent securely by OLTSS/MassHealth staff.

### Q: When should I use SecureMail to communicate with AGD Support?

#### A: Every time!

As an AGD Point-person, we expect that your emails to **AGD Support** contain Protected Information (e.g. names & other personal identifiers, PHI or PII). Thus we take the universal precaution to require that all email communication uses secure encrypted email.

All messages to **AGD Support, on any subject**, must be sent securely using the process below.

## Step 1: Login

#### SecureMail Login: <https://securemail.state.ma.us/login> (https://securemail.state.ma.us/login).

We suggest you bookmark this URL. Login is a 2-step process.

The first login screen is displayed. Enter **the email address** with which you are registered. Click [Sign In].

 $\Omega$ 

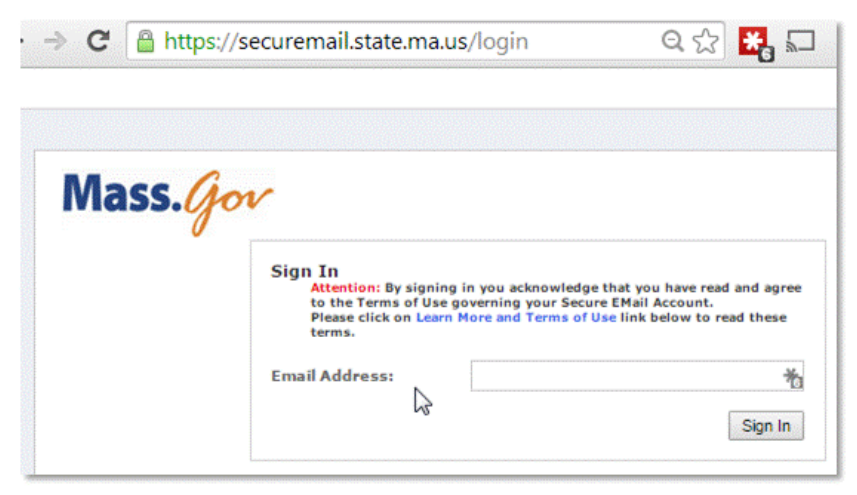

The second login screen is displayed. Enter your password, and then click [Sign In]. Alternately, click [Forgot Your Password].

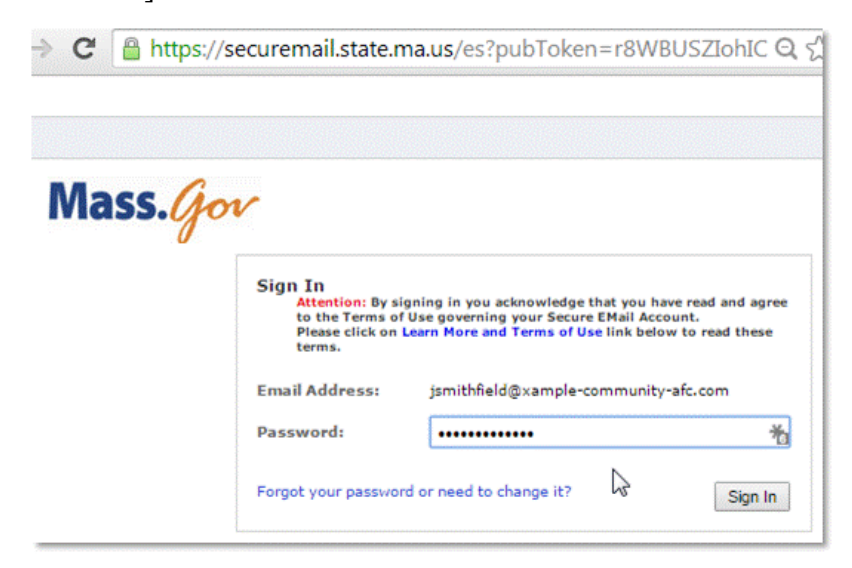

### Step 2: Compose your Message

If your password is correct, the Create New Secure Message interface is displayed.

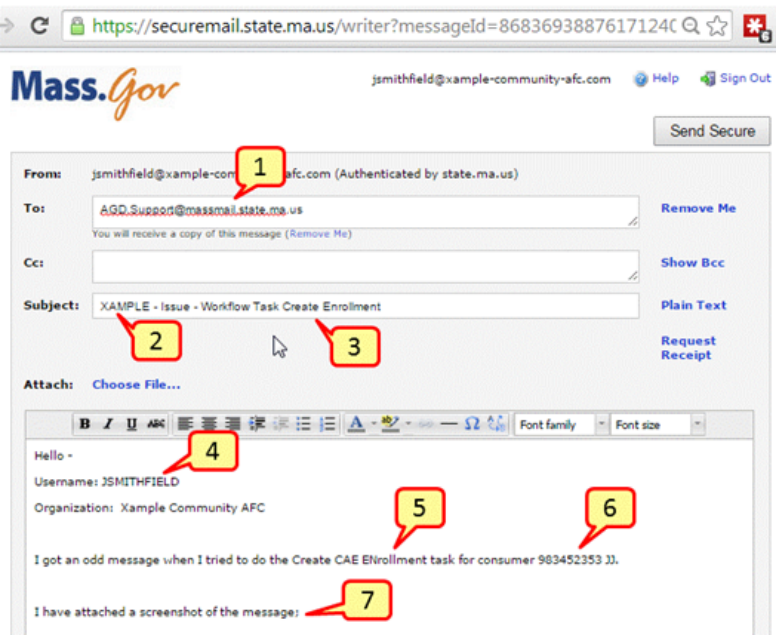

The example above shows a clear & effective issue report to AGD Support. The numbered callouts demonstrate some features of a superior issue report. Key to the callouts above:

1. Address the email to **[AGD.Support@massmail.state.ma.us](mailto:AGD.Support@massmail.state.ma.us)** (mailto:AGD.Support@massmail.state.ma.us).

Important: do not omit "massmail". This should be used whenever you use SecureMail to communicate with OLTSS/MassHealth staff.

- 2. Indicate your Organization name in the Subject Line
- 3. Make sure that your Subject Line includes a clear, concise, and specific reference to the issue topic. Don't be vague or generic.
- 4. Within the body of the email, indicate the username of the person who experienced the problem. You only need to provide one or two examples, not an exhaustive list.
- 5. A specific indication of when the error occurs. Here, the issue seems to be connected to the Create CAE Enrollment Workflow Task. What did the user expect to happen; what was the user trying to do?
- 6. A reference to a specific consumer for whom the issue was observed. The AGD Support standard is to refer to a consumer by their SAMS ID and the consumer's initials. Note: no other Protected Information should be in the email's message text: name, address, SSN, DOB, MassHealth number, etc.
- 7. Screenshots are provided to AGD Support. As with email message text, attachments or screenshots should \*never\* include name, address, SSN, DOB, MassHealth number. Instead, refer to a specific consumer by SAMS ID plus initials.Resolution of your issue can be delayed if key details are not provided with the initial report.

### Step 3: Send Secure

Click [Send Secure] to send your secure email. The system displays a success message confirming that the secure message was sent.

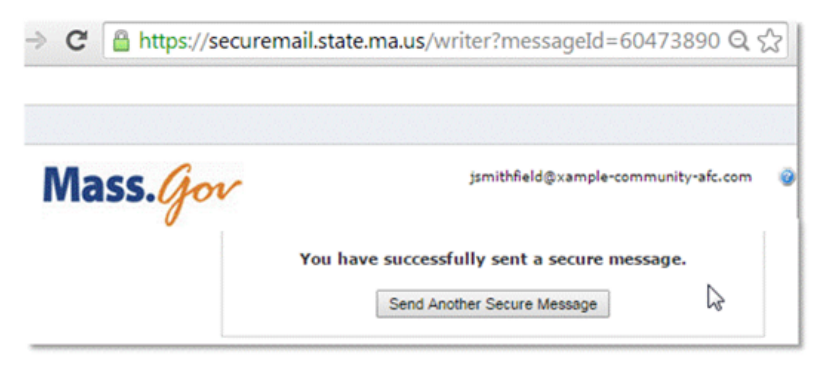

Close the browser window if you're done composing secure mail.

### Step 4: You receive a copy of the secure email

A copy of your message is sent to your email account, as a sent-mail file copy. Note that the system has updated the subject line with **Secure: [Copy - SecureMail]** to indicate the message was, in fact, sent securely.

You will receive a secure message, you would need to login to the SecureMail portal to see its contents.

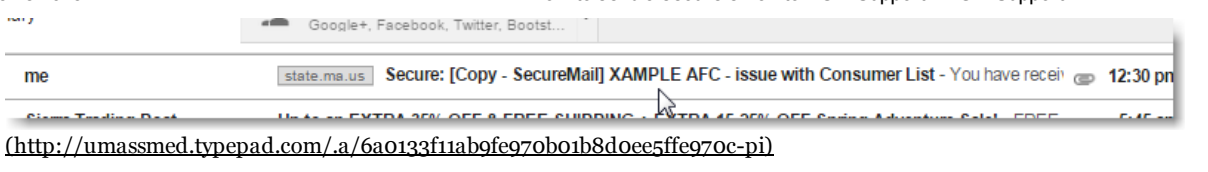

### End Notes

## A useful tool: not just for AGD Support

Point people, once registered, may use the SecureMail (aka "SFED") portal to send secure encrypted email to any OLTSS/MassHealth staff, especially when sending emails that contain protected health information (PHI) and/or personally identifiable information (PII). Make sure to use "massmail" in the recipient's email address.

## Help Files & Guide to Using SecureMail

There is some useful information available in the SecureMail's Help Files [\(https://securemail.state.ma.us/brand/zdm/help.ftl\)](https://securemail.state.ma.us/brand/zdm/help.ftl) (login is \*not\* necessary to view Help Files):

- Receiving Secure Email [\(https://securemail.state.ma.us/brand/zdm/help.ftl#toc\\_link1\)](https://securemail.state.ma.us/brand/zdm/help.ftl#toc_link1)
- Replying to Secure Email [\(https://securemail.state.ma.us/brand/zdm/help.ftl#toc\\_link2\)](https://securemail.state.ma.us/brand/zdm/help.ftl#toc_link2)
- Forwarding Secure Email [\(https://securemail.state.ma.us/brand/zdm/help.ftl#toc\\_link3\)](https://securemail.state.ma.us/brand/zdm/help.ftl#toc_link3)
- Sending Secure Email [\(https://securemail.state.ma.us/brand/zdm/help.ftl#toc\\_link4\)](https://securemail.state.ma.us/brand/zdm/help.ftl#toc_link4)
- Using Message Receipts [\(https://securemail.state.ma.us/brand/zdm/help.ftl#toc\\_link10\)](https://securemail.state.ma.us/brand/zdm/help.ftl#toc_link10)
- Using Zero Download Messenger Rich Content [\(https://securemail.state.ma.us/brand/zdm/help.ftl#toc\\_link5\)](https://securemail.state.ma.us/brand/zdm/help.ftl#toc_link5)
- Security [\(https://securemail.state.ma.us/brand/zdm/help.ftl#toc\\_link6\)](https://securemail.state.ma.us/brand/zdm/help.ftl#toc_link6)

### Many Names

The Mass secure email system discussed here has many names: it is formally called the **Commonwealth of** Massachusetts Secure Email Delivery System, and bears a Mass.gov logo. Sometimes it may be called SecureMail, or even "sfed".

The bottom line: Make sure that your web browser's address bar says [https://securemail.state.ma.us](https://securemail.state.ma.us/) (https://securemail.state.ma.us/).

March 17, 18, 2015: slight updates.

Posted on Mar 13, 2015 in AGD Point-person, How-to, [Secure](http://agd-support.800ageinfo.com/secure-email/) Email | [Permalink](http://agd-support.800ageinfo.com/2015/03/how-to-send-a-secure-email.html)